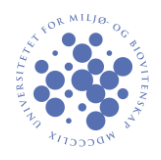

Right click the network icon in the notification area and choose "Open Network and Sharing Center

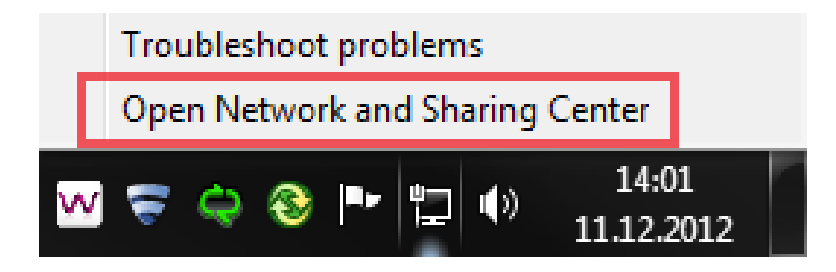

Choose "Set up a new connection or network".

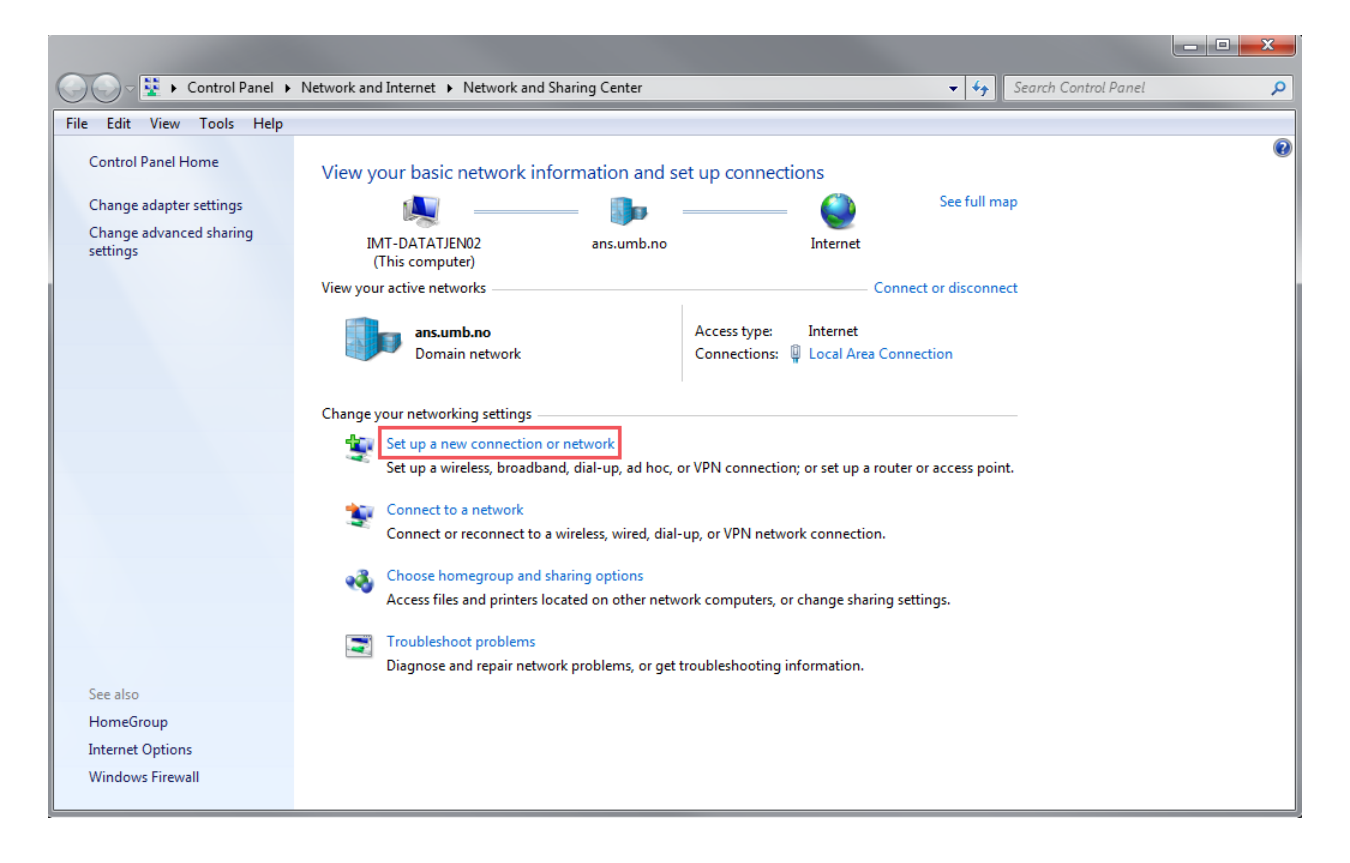

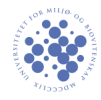

Select "Connect to a workplace" and press "Next"

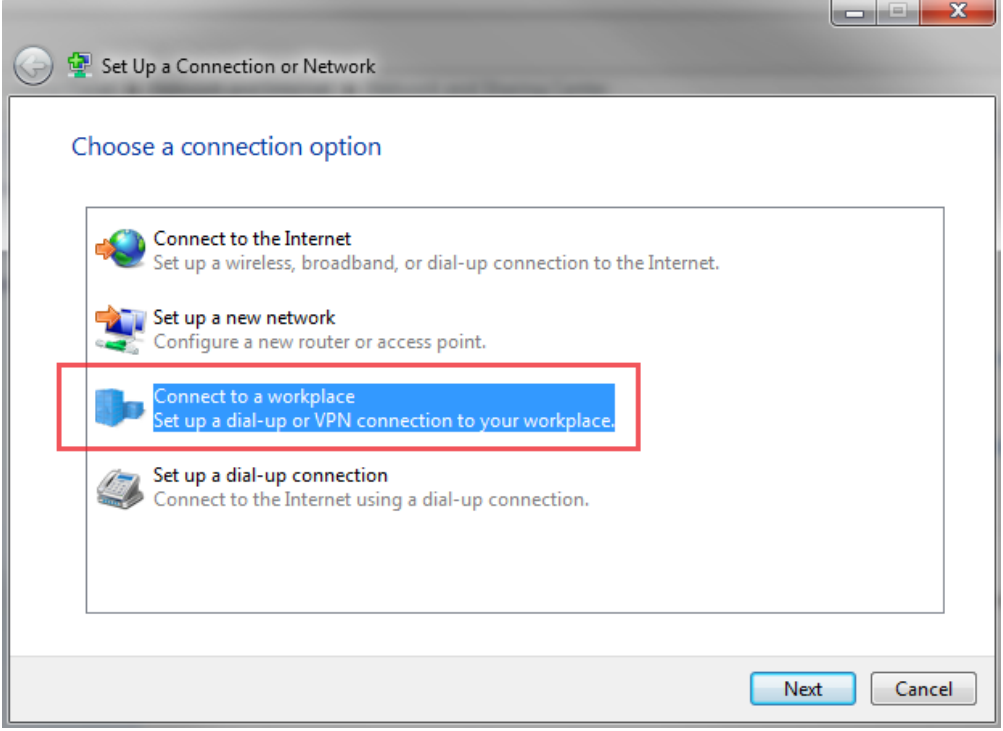

Press "Use my Internet connection".

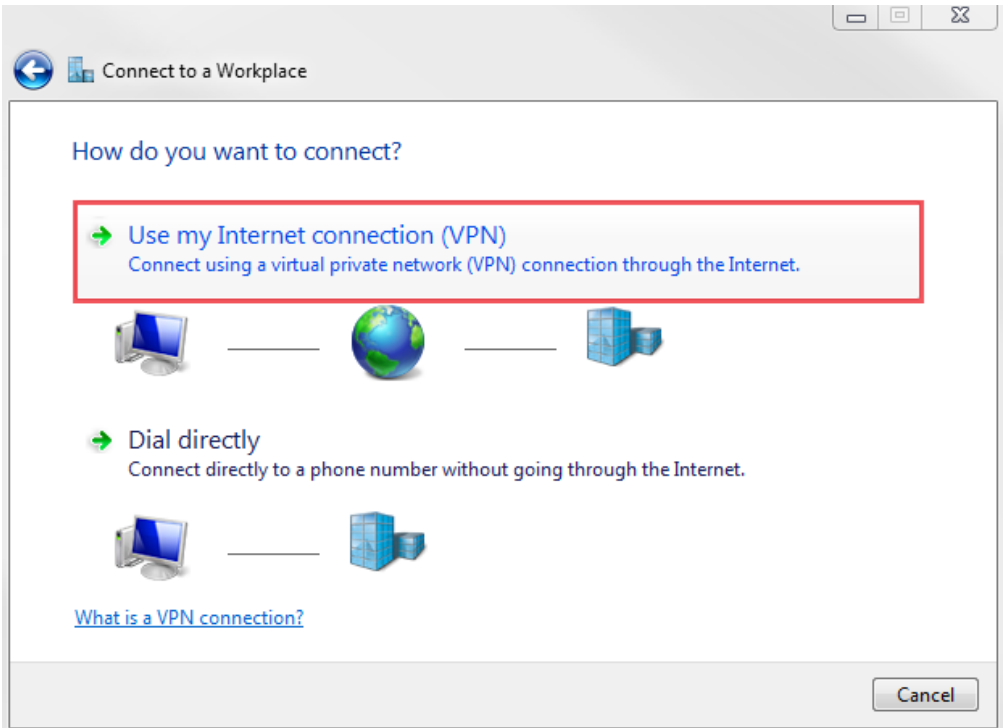

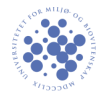

Enter the info as shown underneath. Employees should use ansatt.vpn.umb.no.

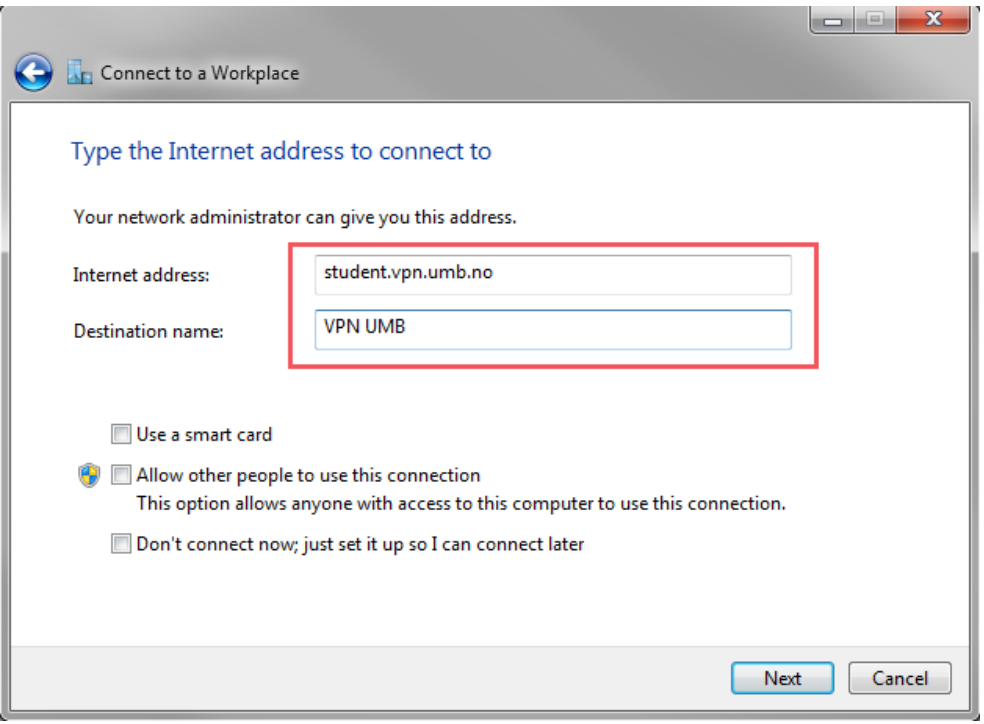

In the next window, enter your username and zone2-password and click "Connect". You must be connected to the internet for the VPN-connection to work.

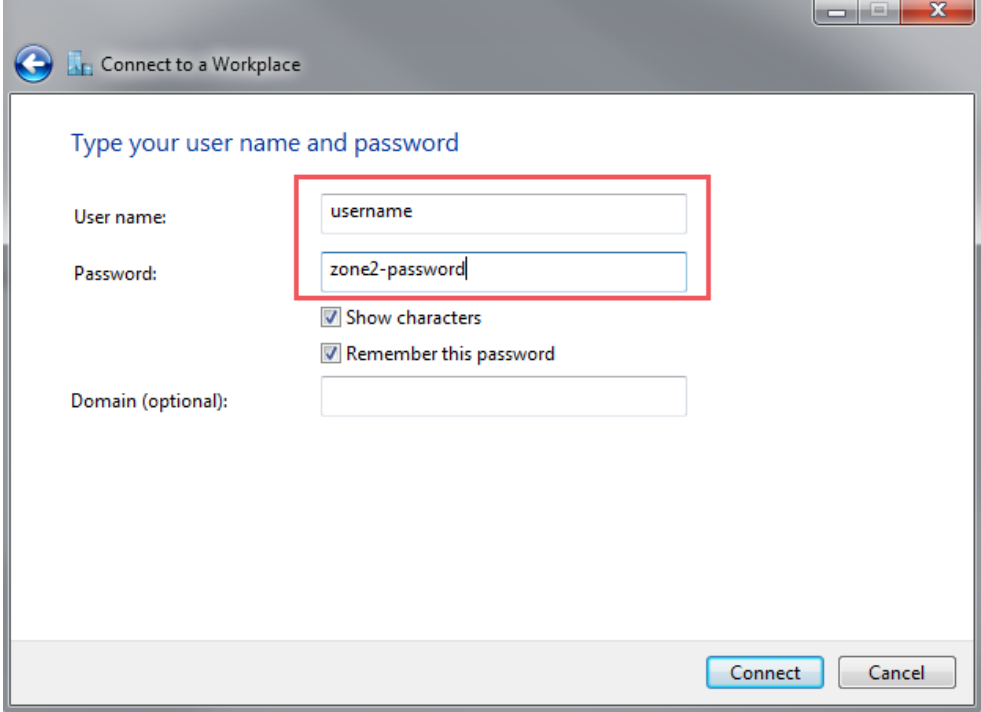